# **МІНІСТЕРСТВО ОСВІТИ І НАУКИ УКРАЇНИ НАЦІОНАЛЬНИЙ АВІАЦІЙНИЙ УНІВЕРСИТЕТ**

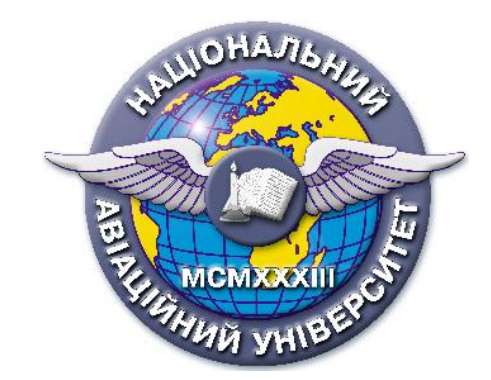

**Методичні рекомендації щодо порядку замовлення, видачі та обліку дипломів про вищу освіту в Національному авіаційному університеті**

# **Зміст**

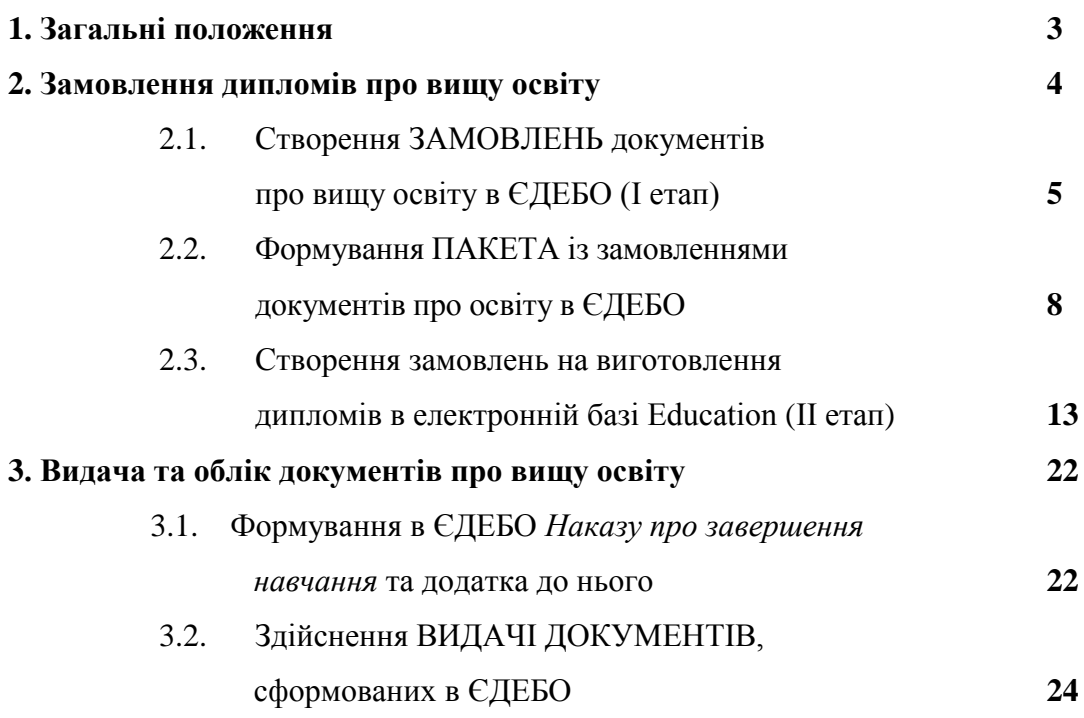

#### **1. Загальні положення**

1.1. Дані рекомендації розроблені відповідно до Закону України «Про вищу освіту» (№1556-VII від 01.07.2014р.) з урахуванням Постанови Кабінету Міністрів України №193 від 31.03.2015р. «Про документи про вищу освіту (наукові ступені) державного зразка» і на виконання наказу Міністерства освіти і науки України №525 від 12.05.2015р. «Про затвердження форм документів про вищу освіту (наукові ступені) державного зразка та додатків до них, зразка академічної довідки» з урахуванням наказів Міністерства освіти і науки України №701 від 22.06.2016р. «Про внесення змін до наказу Міністерства освіти і науки України від 12 травня 2015 року № 525», №249 від 06.03.2015р. «Про затвердження Порядку надання доступу фізичним та юридичним особам до Реєстру документів про вищу освіту та Порядку замовлення на створення інформації, що відтворюється в документах про вищу освіту, та обліку документів про вищу освіту в Єдиній державній електронній базі з питань освіти», Постанови Кабінету Міністрів України №55 від 27 січня 2010р., наказу Міністерства освіти і науки України №655 від 28.05.2014р. «Про затвердження Порядку замовлення та видачі документів про вищу освіту державного зразка та додатків до них випускникам ВНЗ, розташованих на тимчасово окупованій території України, у 2014 році».

1.2. Документ про вищу освіту (далі – Диплом) – інформація (у тому числі персональні дані), сформована в Єдиній державній електронній базі з питань освіти (далі – ЄДЕБО) згідно з переліком інформації, яка повинна міститися в документах про вищу освіту державного зразка, та відтворена на матеріальному носії поліграфічним способом про здобуті особою ступінь (освітньо-кваліфікаційний рівень), спеціальність (напрям підготовки), кваліфікацію.

1.3. Замовлення на створення інформації, що відтворюється в документах про вищу освіту – електронний документ (далі Замовлення), сформований Університетом в ЄДЕБО в межах ліцензованого обсягу на основі верифікованих даних та збережений у ЄДЕБО.

1.4. Документи про вищу освіту державного зразка замовляються і видаються випускникам Університету, які виконали у повному обсязі навчальний план і були атестовані екзаменаційною комісією.

1.5. Документи про вищу освіту, що видаються Університетом, виготовляються з дотриманням законодавства, а також з урахуванням граничної вартості, заповнюються двома мовами – українською та англійською, при цьому перевагу, у разі наявності будьяких розбіжностей, має текст українською мовою.

1.6. Перелік документів про вищу освіту, що видаються Університетом:

- диплом бакалавра
- диплом бакалавра з відзнакою
- диплом спеціаліста
- диплом спеціаліста з відзнакою
- диплом магістра
- диплом магістра з відзнакою

1.7. Документи про вищу освіту (далі – Документи) мають статус:

первинний – Документ, який виготовляється і видається вперше;

 повторний – Документ, який виготовляється і видається у разі втрати, пошкодження первинного Документа виданого починаючи з 2000 року, наявності помилок у первинному Документі або при зміні статі особи, на ім'я якої було видано первинний Документ.

 дублікат – Документ, який виготовляється і видається у разі втрати, пошкодження первинного Документа, який видавався до 2000 року.

1.8. Відповідальність за повноту, достовірність та актуальність інформації, що друкується в Документах та даних, внесених до ЄДЕБО несуть директори відповідних інститутів (декани факультетів).

1.9. Організаційне забезпечення і контроль по виготовленню документів про вищу освіту, їх облік покладені на навчальний відділ університету.

1.10. Контроль за своєчасне внесення даних в ЄДЕБО, формування Замовлень, журналів реєстрації виданих дипломів та їх верифікацію покладено на навчальний відділ Університету (далі НВУ).

1.11. Диплом містить оригінали підпису керівника (ректора) і печатки Університету, а додаток до дипломів оригінали підпису керівника (ректора або проректора) та оригінал печатки Університету.

### **2. Замовлення дипломів про вищу освіту**

Замовлення дипломів про вищу освіту в Національному авіаційному університеті (НАУ) складається з двох етапів:

**І етап** – створення замовлень документів про вищу освіту в ЄДЕБО, адміністратором якої є Державне підприємство «Інфоресурс» (ДП «Інфоресурс»);

**ІІ етап** – створення замовлень на виготовлення дипломів в електронній базі Education, для друку документів в типографії Приватного акціонерного товариства «Науково-дослідного інституту прикладних інформаційних технологій» (ПрАТ «НДІ ПІТ»).

### **1.1. . Створення ЗАМОВЛЕНЬ документів про вищу освіту в ЄДЕБО (І етап)**

Для того, щоб увійти в базу ЄДЕБО, необхідно отримати логін і пароль у адміністратора ЄДЕБО Університету, наданий ДП «Інфоресурс». У будь-якому браузері, в адресному рядку набрати: edbo.nau.edu.ua. У вікні, що відкриється ввести логін і пароль.

1) Увійти в розділ /**Документи**/, знайти модуль /Замовлення документів про вищу освіту/, у вкладці /Нові/ натиснути кнопку «*Додати»* - *Замовлення нового документа.*

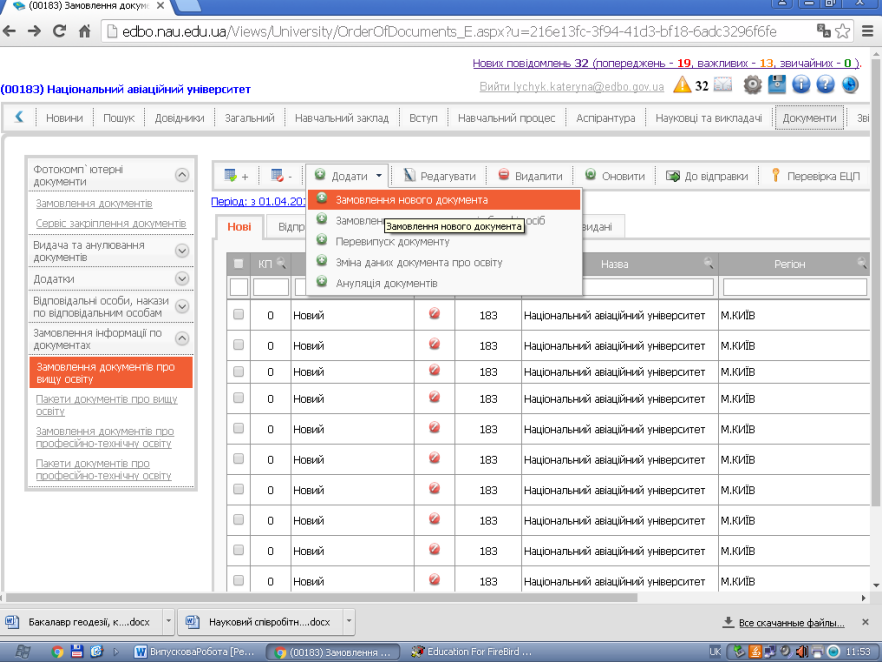

2) У формі «Додати замовлення», заповнити всі необхідні реквізити (Дата початку навчання, Дата закінчення навчання, Дата видачі, Тип документу, Напрям/Спеціальність, Набута кваліфікація,

Керівник НЗ, Повна назва НЗ), і натиснути кнопку «*Створити»*

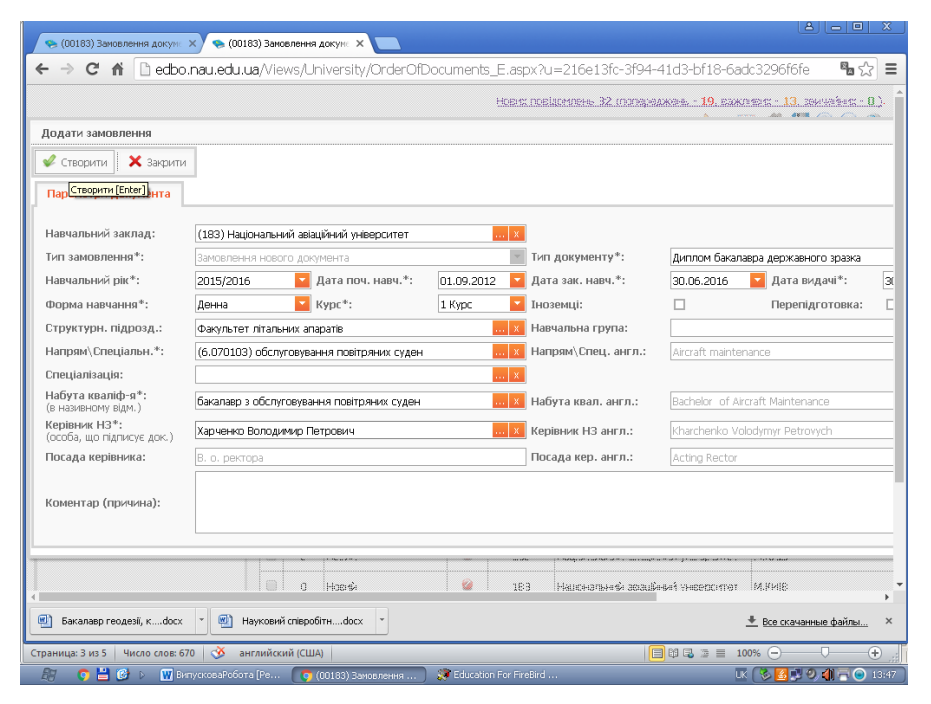

3) У розділі /**Документи**/, модулі /Замовлення документів про вищу освіту/ відкрити створене замовлення в статусі «Новий»; у закладці /Студенти/ натиснути кнопку «*Додати»*

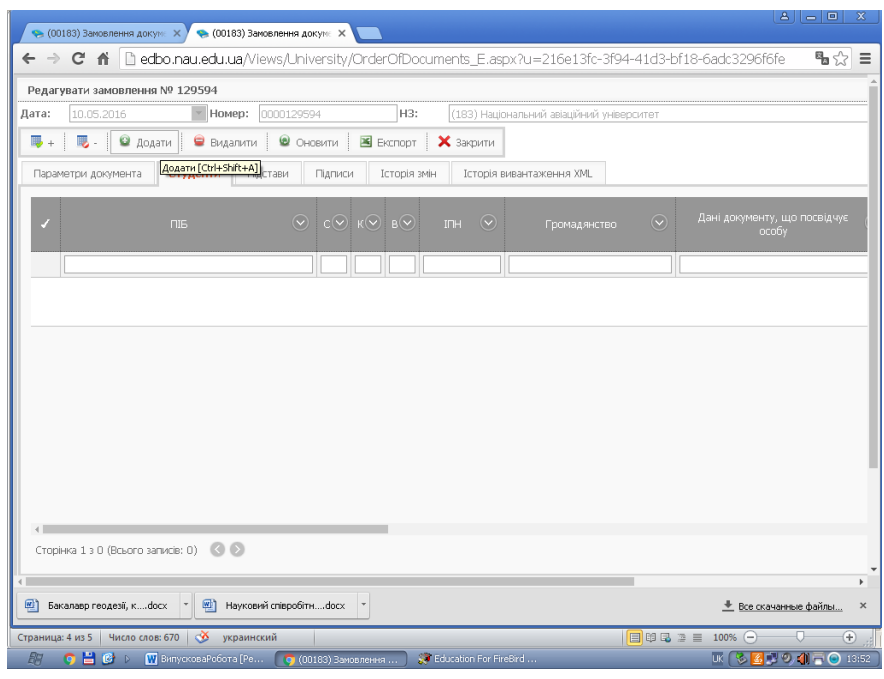

Із запропонованого списку вибрати галочками потрібних студентів і натиснути кнопку «*Вибрати»*

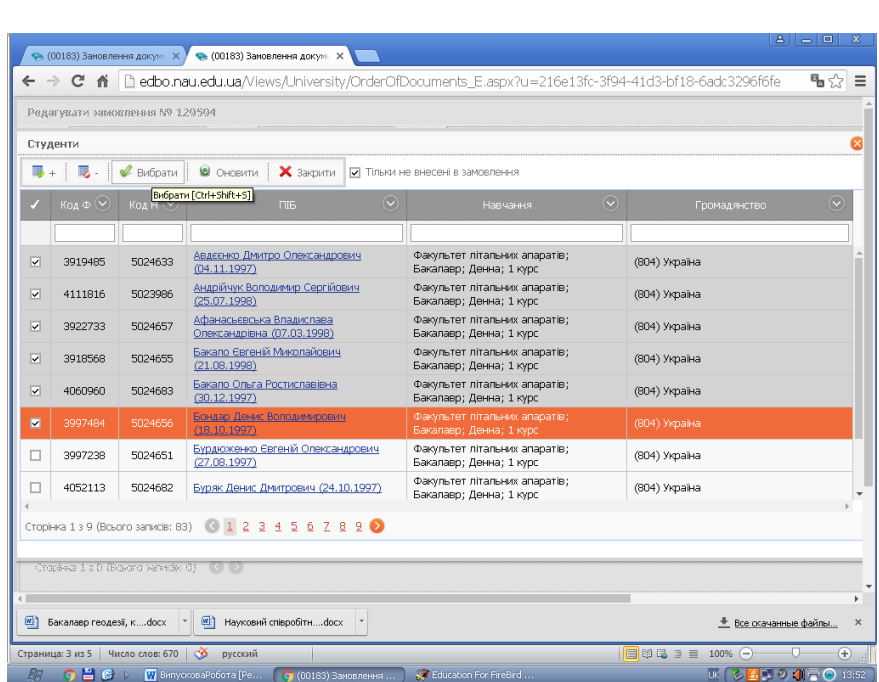

Закрити замовлення.

**Примітка:** у картці кожного студента повинен бути внесений ідентифікаційний податковий номер (ІПН) або, у разі його відсутності, додана сканкопія сторінки з паспорта з відміткою про його відсутність (інструкція в ЄБЕБО).

4) У розділі /**Документи**/, модулі /Замовлення документів про вищу освіту/ відмітити галочками створені Вами замовлення і натиснути кнопку «*До відправки*»

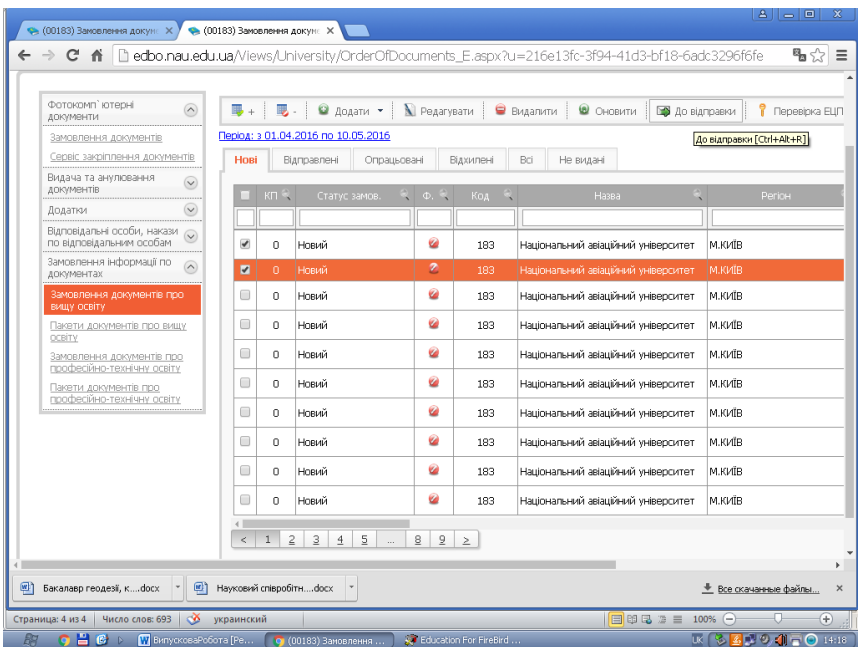

**Примітка**: замовлення на виготовлення документів про освіту можуть бути переведені у статус «**До відправки**» не раніше ніж за 30 днів до дати закінчення студентами навчального закладу.

*ДАТА СТВОРЕННЯ* **та направлення на опрацювання** ЗАМОВЛЕНЬ документів про освіту повинна бути **раніше ніж** *ДАТА ЗАКІНЧЕННЯ НАВЧАННЯ* студентів у навчальному закладі.

**ДАТИ ВИДАЧІ** документів про освіту, що вказуються у **ЗАМОВЛЕННЯХ**, повинні бути:

а) **не раніше** ніж **дата закінчення навчання** та **дата наказу «Про закінчення навяання»**, вказані у ЗАМОВЛЕННІ;

б) **не раніше** ніж **дата переведення** ЗАМОВЛЕННЯ на опрацювання зі статусу **«Новий»** до статусу **«До відправки»** (для включення до пакету та генерації реєстраційних номерів документів про освіту);

в) повинні бути встановлені **з резервом не менше ніж у 2 (два) робочих дні** з **дати переведення** ПАКЕТА із замовленнями зі статусу **«До обробки»** до статусу **«Оброблюється»** (функція «**На верифікацію**»).

*Наприклад, якщо ПАКЕТ направляється на верифікацію (встановлюється статус «Оброблюється») 14.12.2015, дата видачі документів у замовленні повинна бути не меншою ніж 17.12.2015, а якщо дата встановлення статусу – 10.12.2015, дата видачі – не менша 15.12.2015 (бо в проміжку є 2 вихідні дні).*

### **1.2. Формування ПАКЕТА із замовленнями документів про освіту в ЄДЕБО** (відповідальна особа НВ університету)

1) У розділі<br><sup>/</sup>Документи/, модулі /**Документи**/, модулі /Пакети документів про вищу освіту/ кнопка «*Додати*»

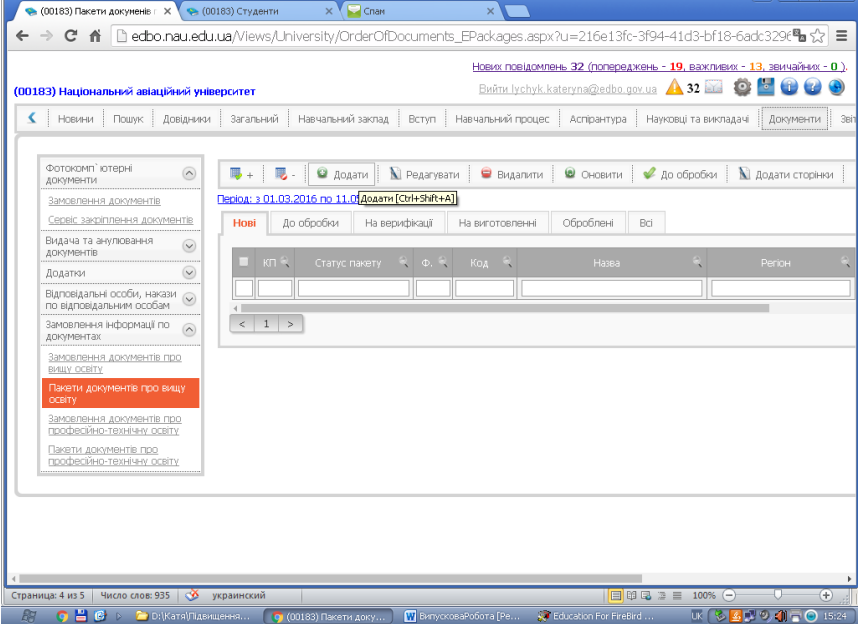

2) Виділити необхідні замовлення і натиснути кнопку «*Вибрати*».

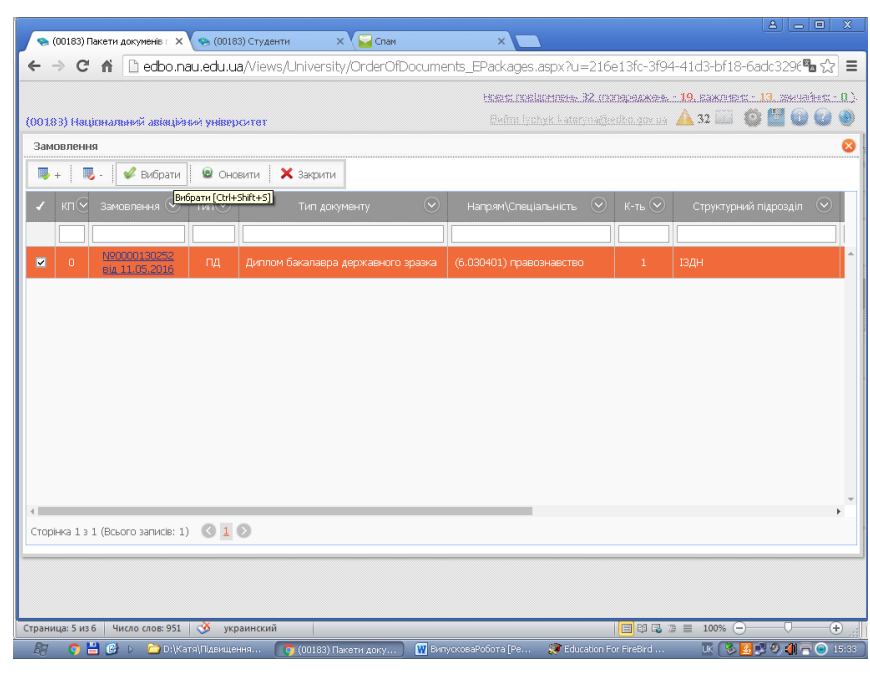

Закрити вкладку.

3) Сформований ПАКЕТ із замовленнями документів про освіту зі статусу «Новий» переводимо у статус «До обробки»: у розділі /**Документи**/, модулі /Пакети документів про вищу освіту/ відмітити необхідні пакети і натиснути кнопку «*До обробки* »

4) На пакет із замовленнями накладається Електронний цифровий підпис (ЕЦП) керівника та печатки навчального закладу, а також відповідальної особи: у розділі /**Документи**/, модулі /Пакети документів про вищу освіту/, у вкладці «До обробки» виділити Пакет і натиснути кнопку «*Підписати* »

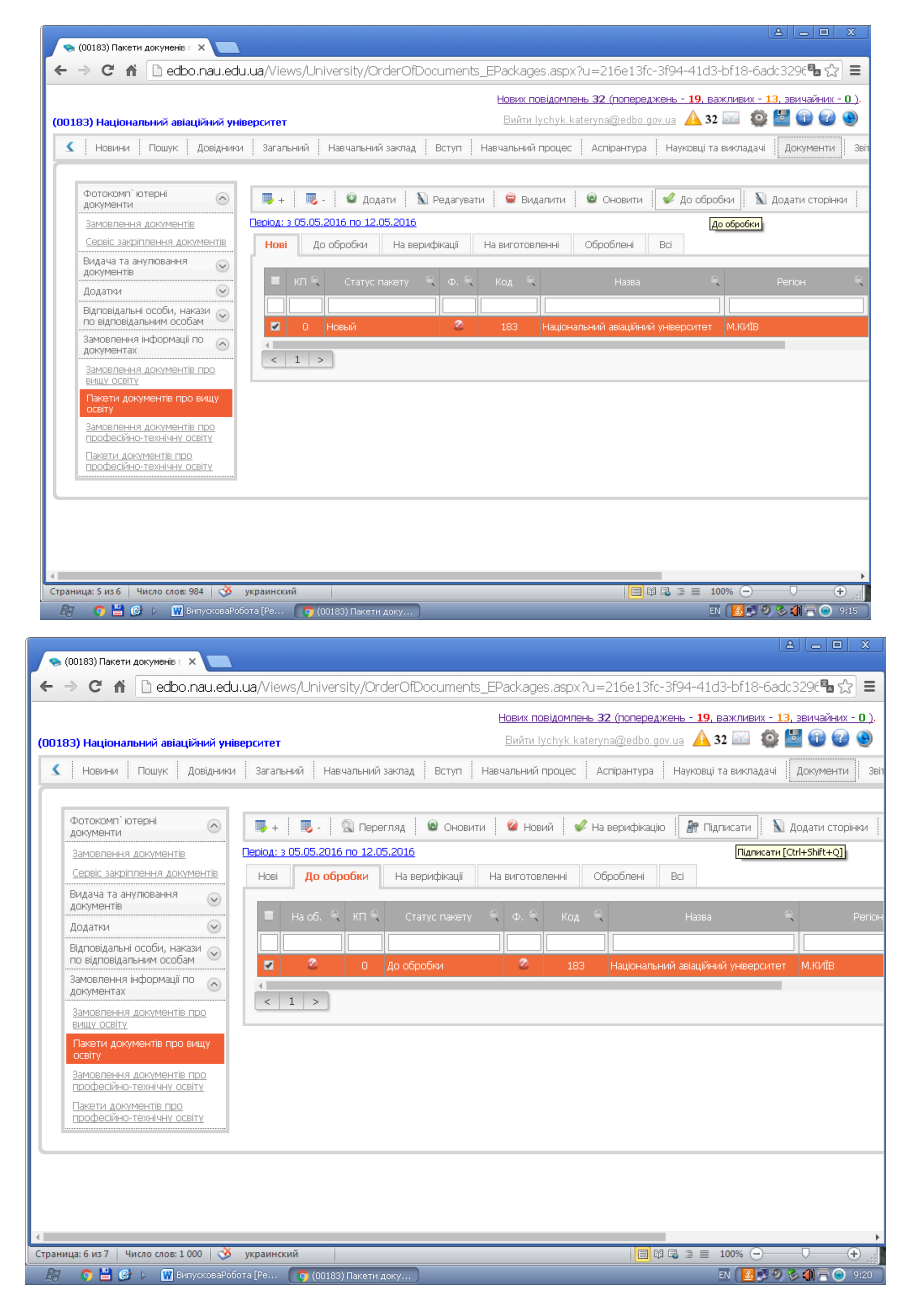

Накладаємо ЕЦП послідовно у вікнах, що випливають, обираючи відповідні підписи.

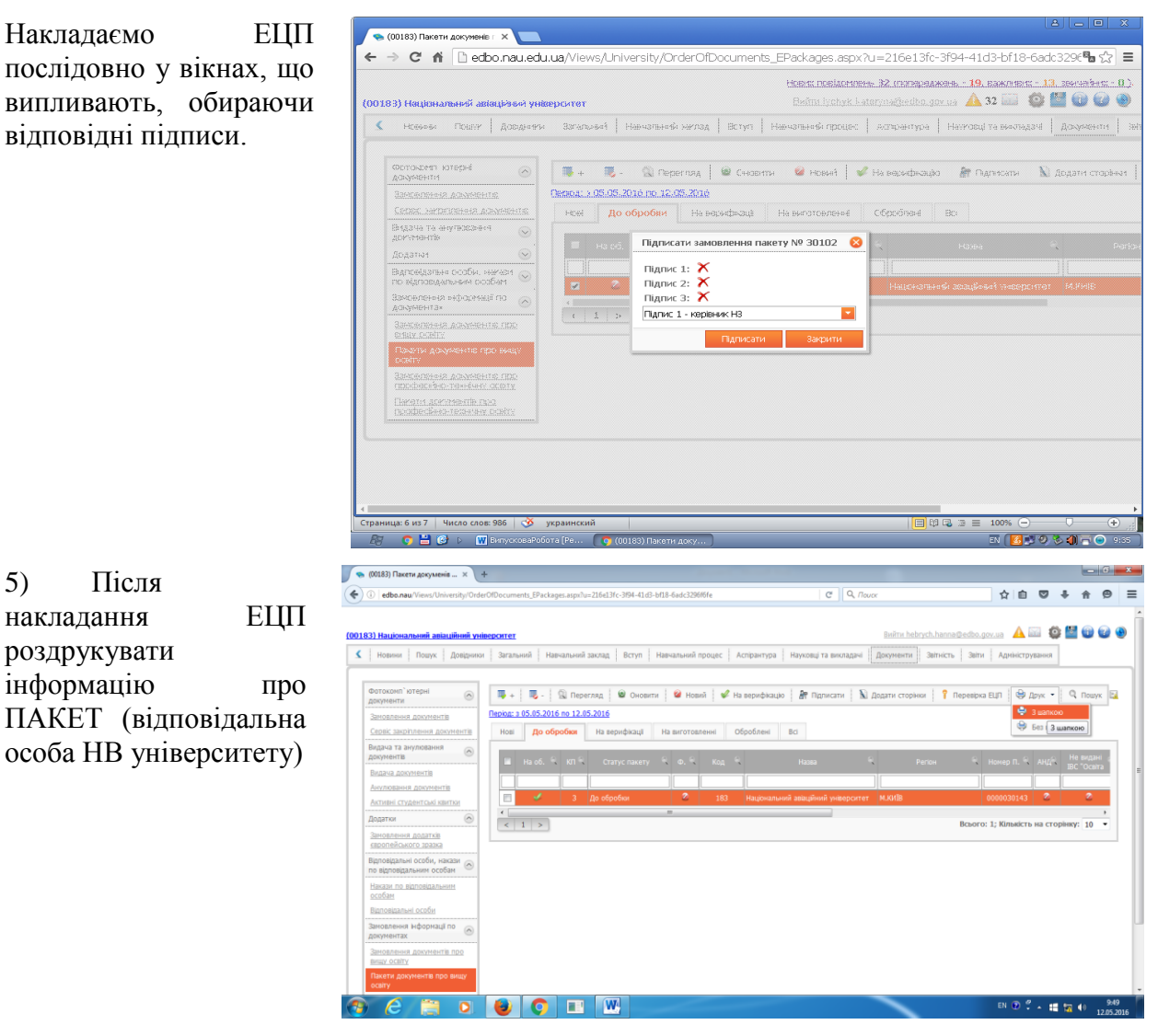

інформацію про ПАКЕТ (відповідальна особа НВ університету)

5) Після

роздрукувати

і кожне ЗАМОВЛЕННЯ (відповідальні особи на факультетах /інститутах) з шапкою: **ПАКЕТИ** - у розділі /**Документи**/, модулі /Пакети документів про вищу освіту/, у вкладці «До обробки» виділити необхідний пакет і натиснути кнопку «*Друк*» - *З шапкою* «Друк» - 3 шапкою;

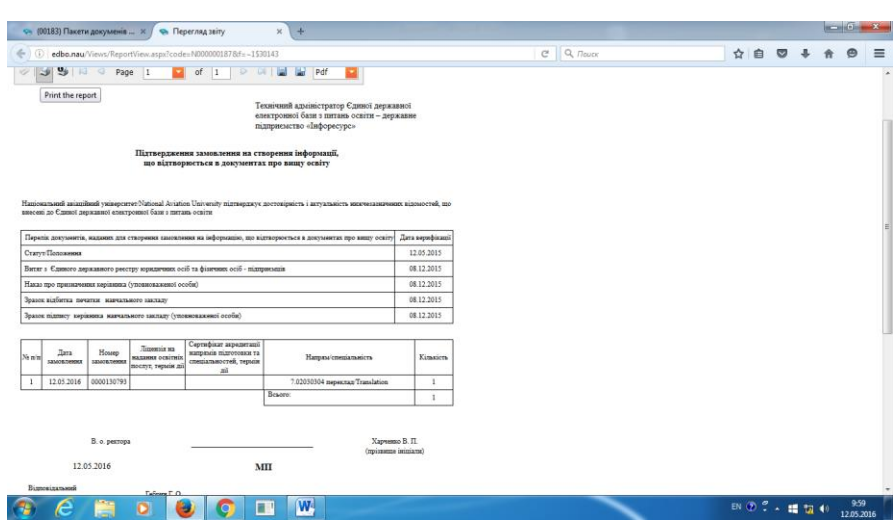

**ЗАМОВЛЕННЯ** - у розділі /**Документи**/, модулі /Замовлення документів про вищу освіту/, у вкладці «Відправлені», кнопка «*Друк*» - *Замовлення з шапкою*

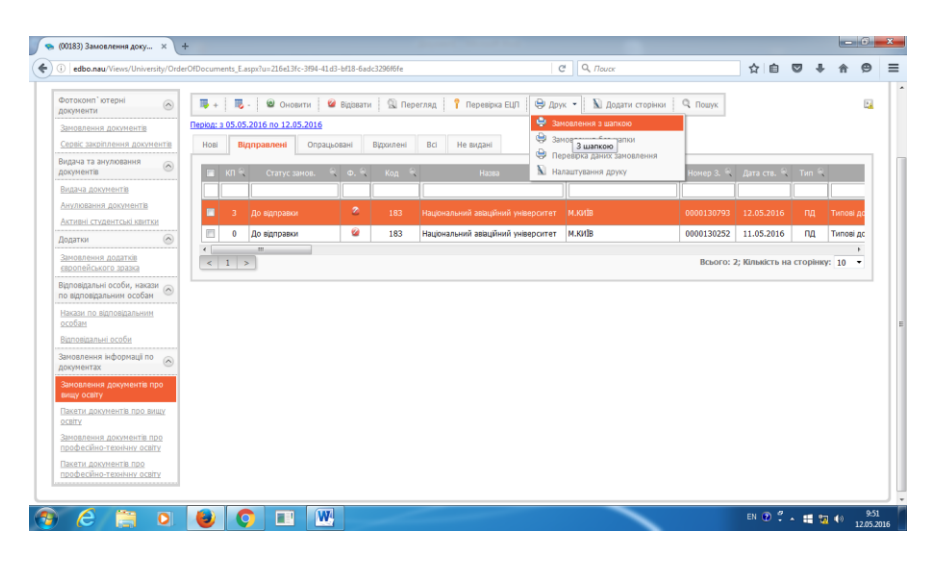

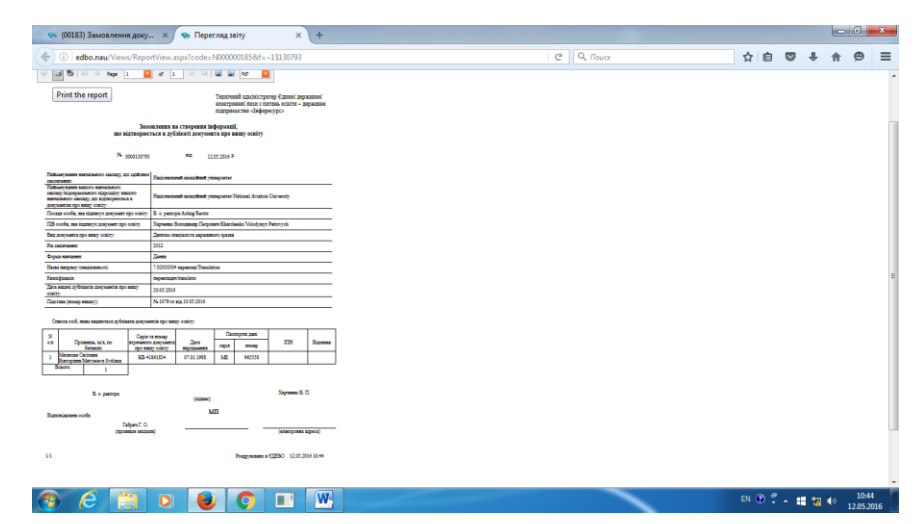

Роздруковані Замовлення і Підтвердження замовлень на створення інформації, що відтворюється в документах про вищу освіту засвідчуються підписом керівника і печаткою закладу, скануються у кольоровому режимі сканування і підкріплюються в ЄДЕБО відповідно (файли зі сканкопіями повинні бути у форматі: \*.JPEG, не більше 1 МБ).

**Для підкріплення сканкопій необхідно:** для **ЗАМОВЛЕННЯ** (відповідальні особи факультетів/інститутів):

1) у розділі /**Документи**/, модулі /Замовлення документів про вищу освіту/, у вкладці «Відправлені» виділити необхідне Замовлення і натиснути кнопку «*Додати сторінки*»

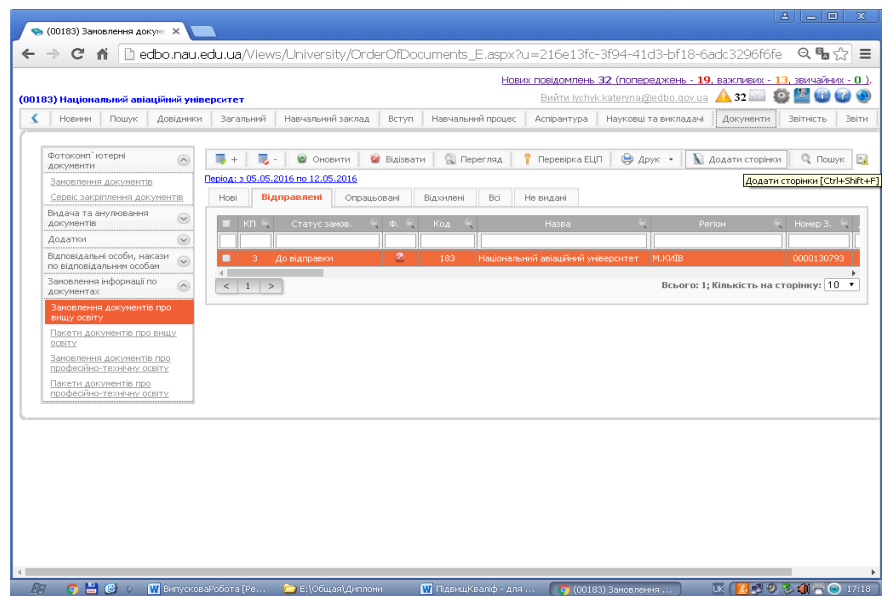

2) вибрати потрібні файли і натиснути кнопку «*Додати сторінки*»;

- аналогічно для **ПАКЕТУ** (відповідальна особа НВ університету): у розділі /Документи/, модулі /Пакети документів про вищу освіту/, у вкладці «До обробки».

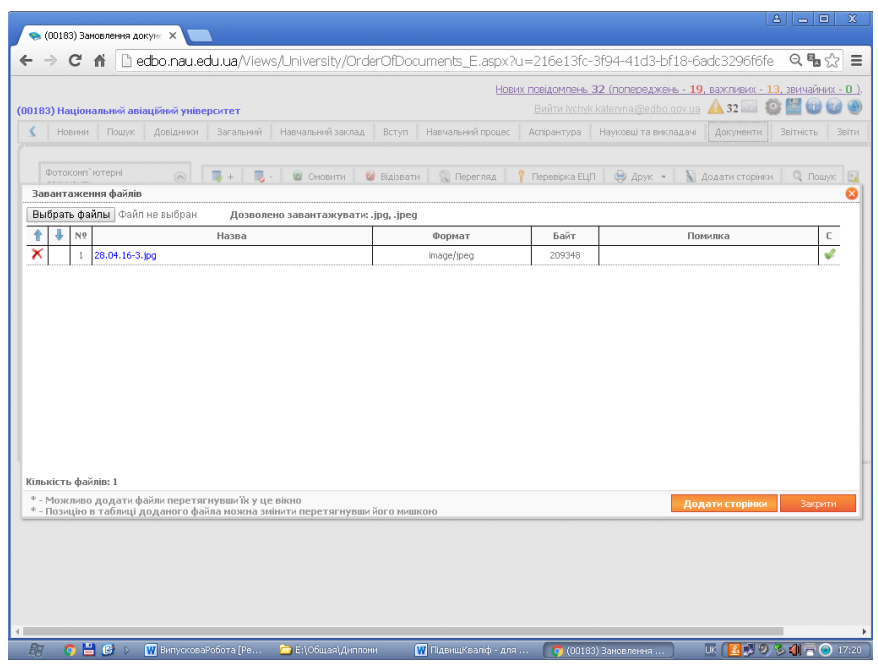

Підписаний пакет зі сканкопіями направляється на обробку – для генерації (присвоєння) документам про освіту РЕЄСТРАЦІЙНИХ НОМЕРІВ за допомогою кнопки «*На верифікацію*». Пакет оброблюється, поступово переходить від статусу «**До обробки**»

до статусів: **«На верифік** 

«**На** 

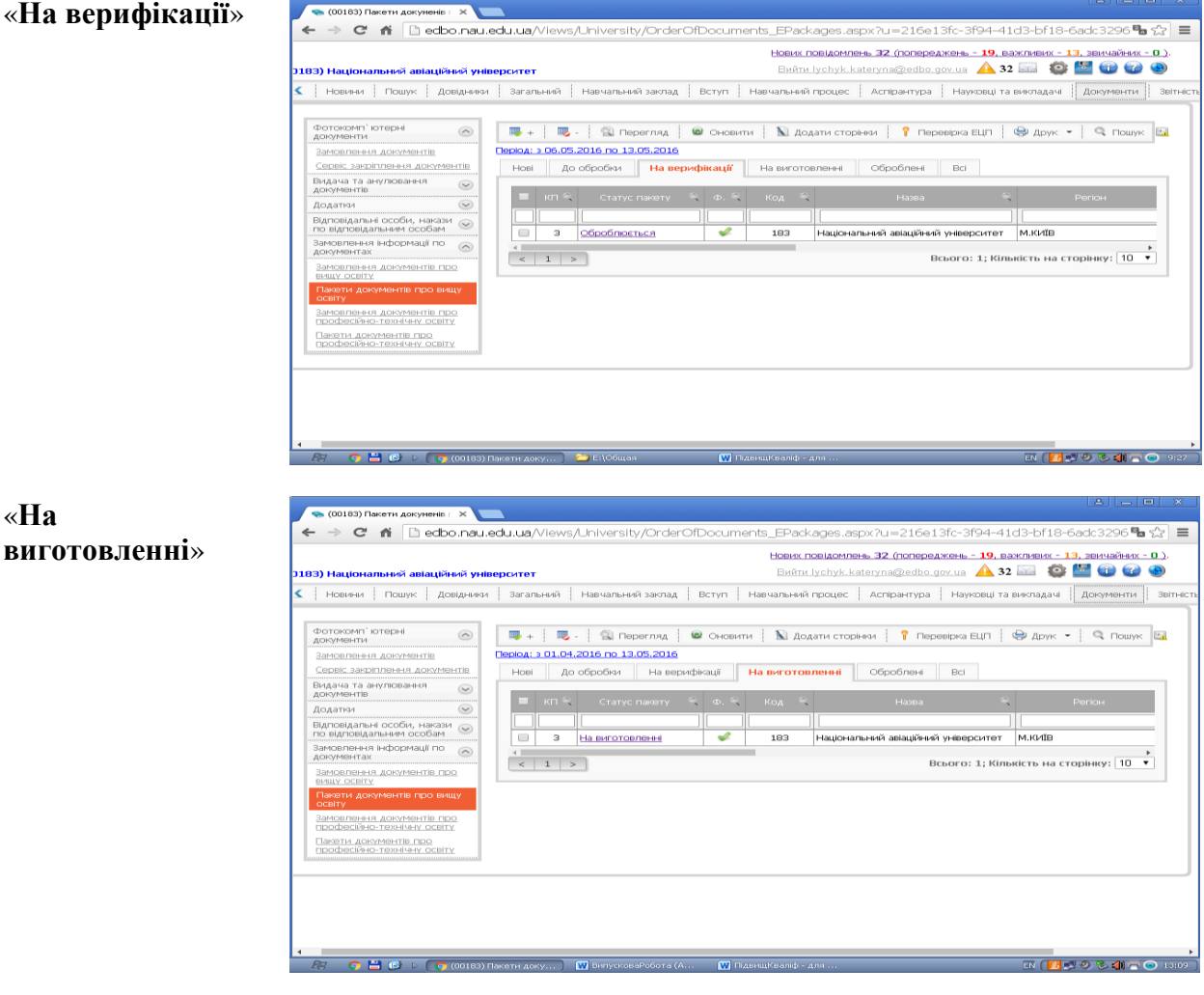

і «**Оброблені**» коли вже документам про освіту присвоєні номери.

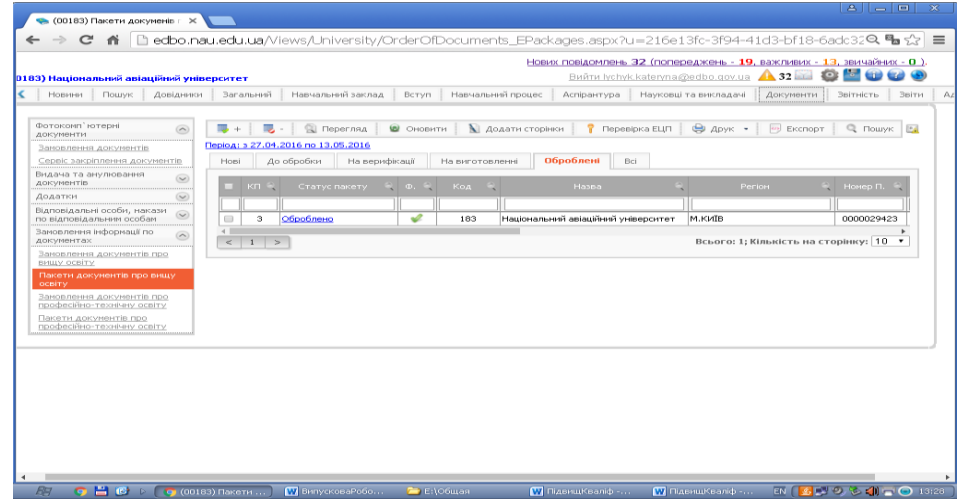

Для подальшого замовлення Карток Документів оброблені Замовлення в ЄДЕБО необхідно **Експортувати в XML файли**:

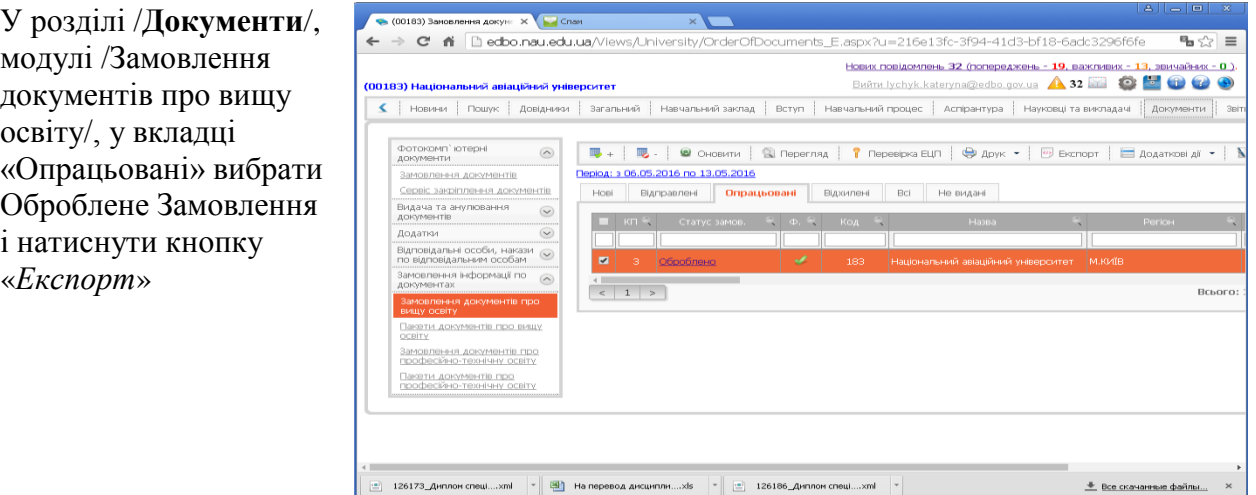

#### **1.3. Створення замовлень на виготовлення дипломів в електронній базі Education (ІІ етап)**

● ■ © → ● (00183) Заковления ... | | | ВипусковаРобота [Ре...

Після отримання номерів дипломів в ЄДЕБО, відповідальними на факультетах та інститутах особами створюються замовлення на виготовлення Карток Документів за допомогою спеціалізованого програмного забезпечення в електронній базі Education, яке встановлено в деканатах факультетів/дирекціях інститутів. Для роботи в базі Education кожна відповідальна за замовлення документів про вищу освіту особа інституту/факультету має кард-рідер і смарт-картку користувача з PIN-кодом, надані ПрАТ «НДІ ПІТ».

Прикладна програма Education запускається за допомогою ярлика на робочому столі персонального комп'ютера або з корню бази, яка знаходиться: C/Program Fieles/Osvita/Education For FireBird/Education. Введіть PIN-код та натисніть кнопку «Оk»

**EN (⊈)VO) \$ \$D T ⊙ !** 

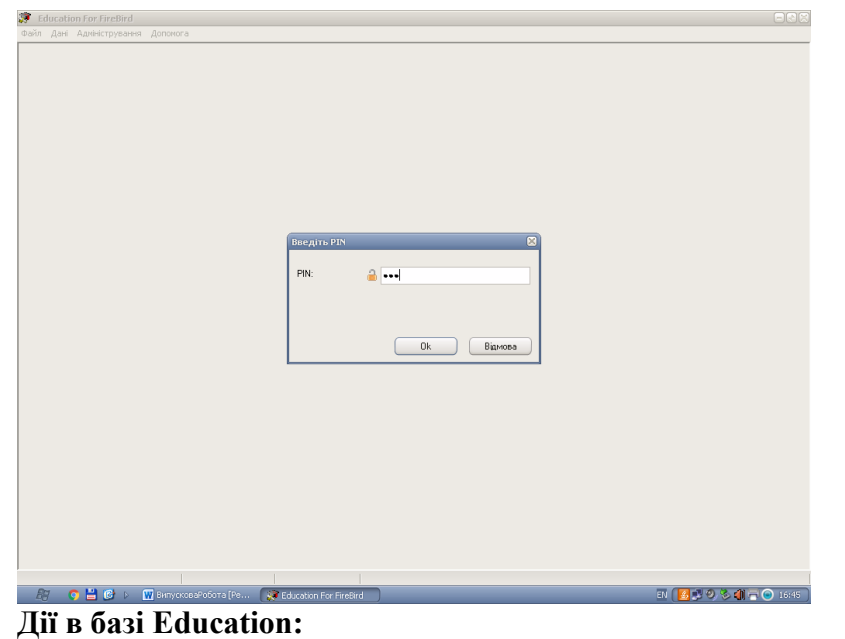

1) У меню /**Дані**/ закладка /Пакети/Імпорт з TXT, XML файлу…/

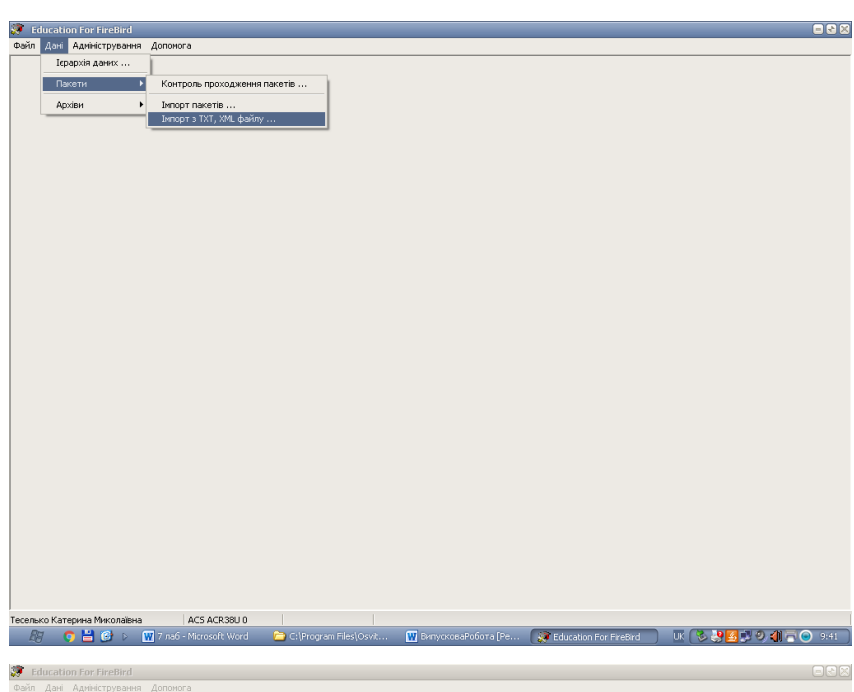

2) У вікні, що відкриється знайти збережені з ЄДЕБО XML файли, відкрити їх та імпортувати по черзі

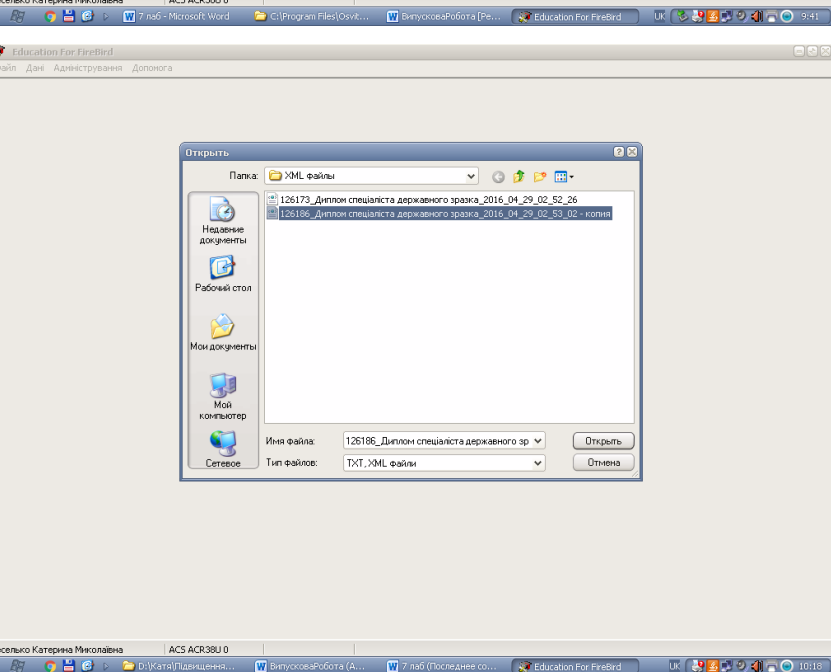

Імпортувати за допомогою кнопки «*Імпортувати*»

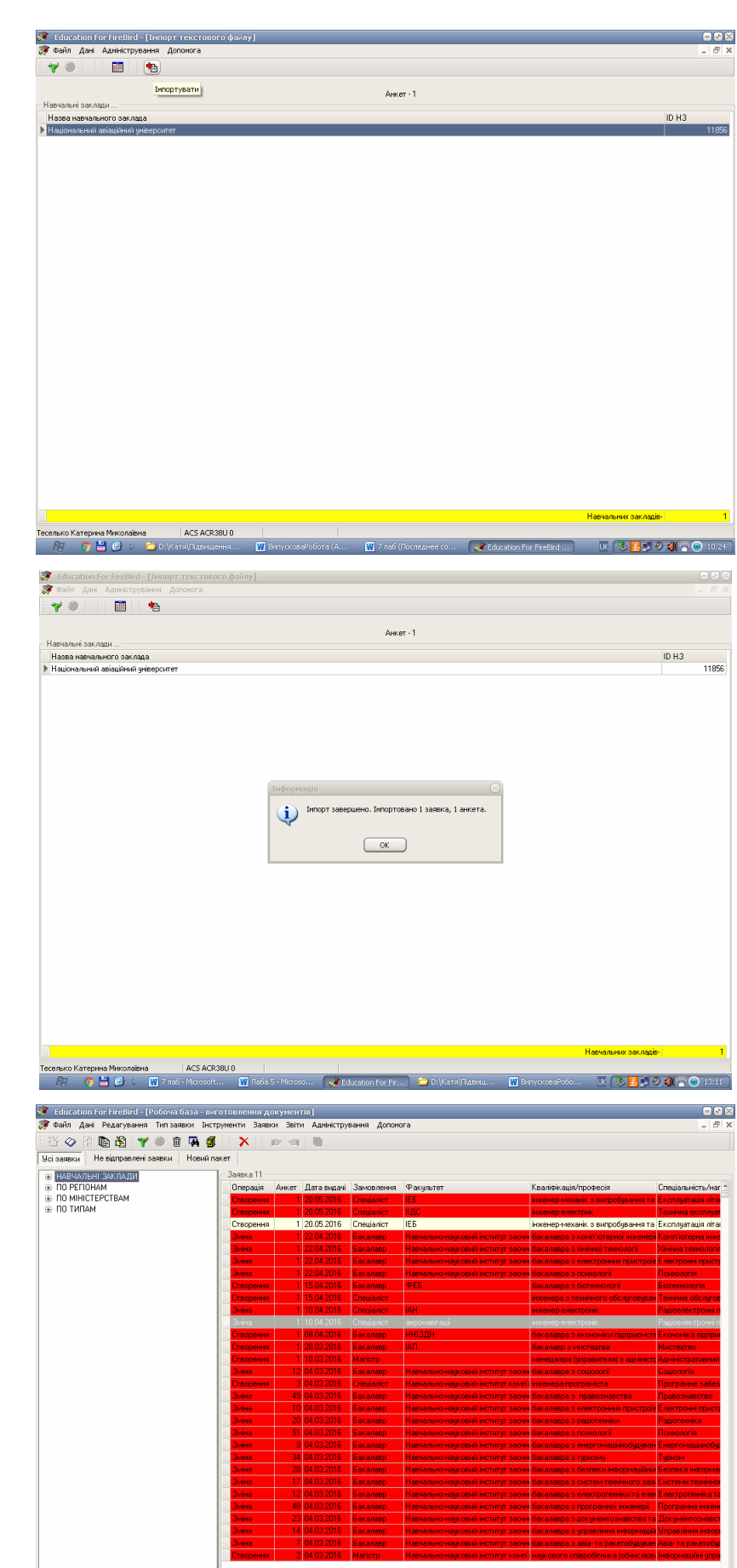

ACS ACR38U 0

Про результат імпортування програма повідомить: «Імпорт завершено. Імпортована 1 заявка, *(кількість)* анкет», натиснути кнопку «Ok»

3) У вікні «**Ієрархія даних**», в дереві НАВЧАЛЬНІ ЗАКЛАДИ (ліворуч) вибрати Навчальний заклад. У закладці «Усі заявки», у таблиці заявок (праворуч) знайти імпортовані заявки (білого кольору)

encode... UK <mark>⑤ ⑤</mark> ◎ ◎ ① ① <mark>①</mark> ① 13:

 $\overline{m}$  for

4) Для перевірки достовірності даних необхідно відкрити заявку (двічі натиснувши лівою клавішею мишки на заявку), якщо необхідно, внести корективи:

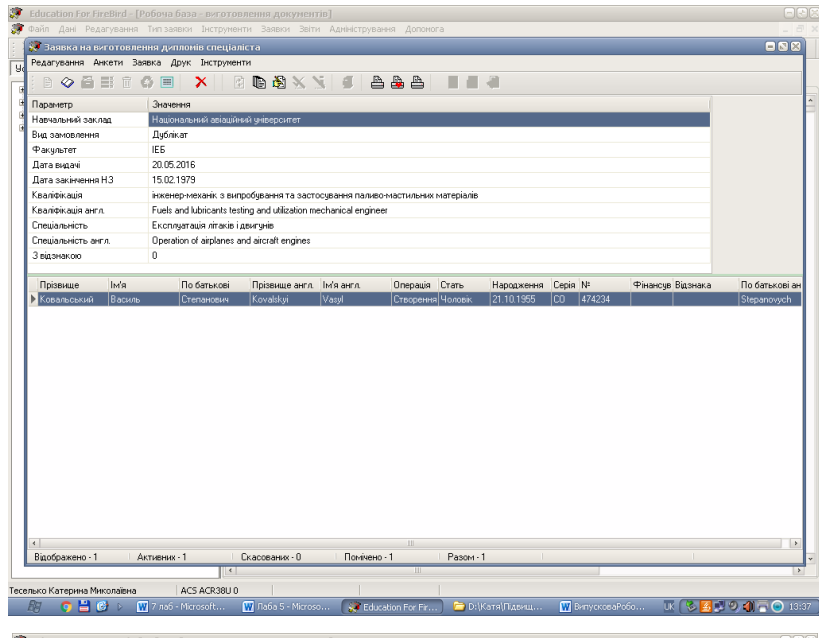

виправлення в **«Анкет і »** (відкрити анкету двічі натиснути лівою клавіш мишки на прізвище студента) :

• прибрати - «По батькові англ.» ;

• якщо була пропущена Відзнака – вибрати графу «З відзнакою», якщо студент не підтвердив Відзнаку – вибрати пусту графу. Натиснути кнопку «Ok» ;

виправлення в **«Реквізитах»** в закладці **«Основні»** : відкрити форму «Редагування заявки» натиснувши на кнопку «*Редагувати реквізити заявки* » (зверху , на панелі інструментів ) :

• назва «Спеціальність» (в укр. та англ. мовах) починається з великої літери (за потреби, в лапках);

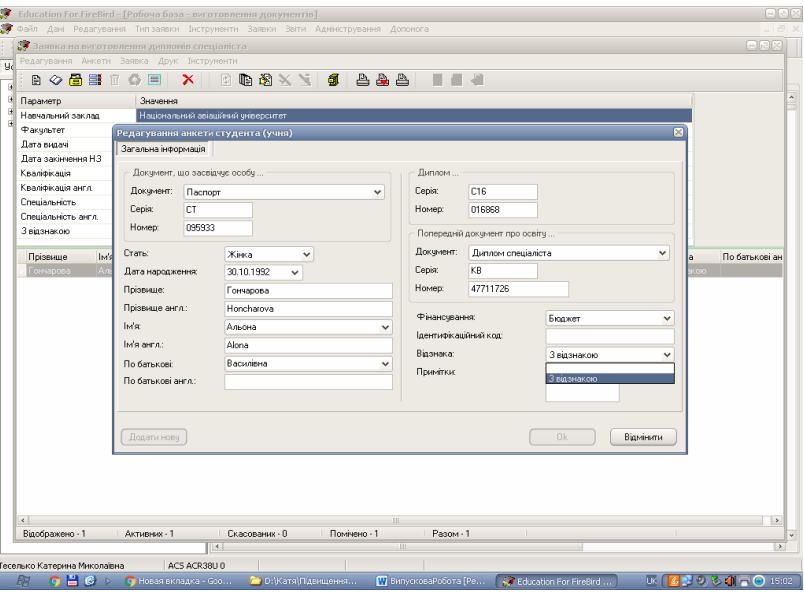

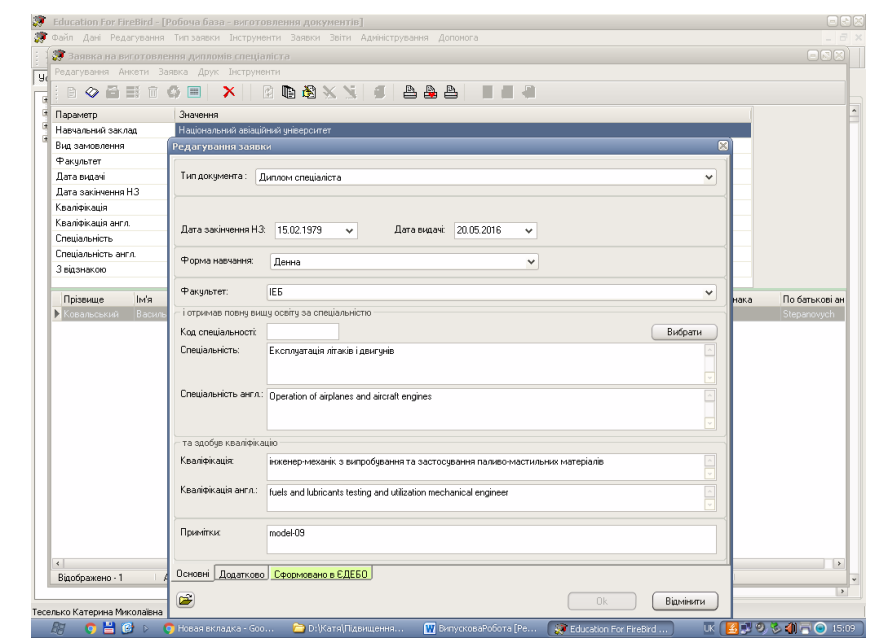

• назва «Кваліфікація» (в укр. та англ. мовах) – з маленької літери;

• в «Примітки» вказується номер моделі дипломів (за договором про закупівлю товару), наприклад: model-09; для дипломів Бакалавра – додається слово: Direction;

виправлення в ————<br>елагу **«Реквізитах»**, в закладці ID H3: 183 日々百日 Назва Н.З. Haujo **«Сформовано в ЄДЕБО»**: .<br>Назва НЗ для друку -<br>Національний авіаційний ч Параметр<br>Навчальний заклад Hassa H3 ann apyky annn.: National Aviation Universit • ПІБ керівника НЗ (укр. Вид замовлення<br>Факультет ПІБ керівника Н.З. **B.D. Xanverson** ПІБ керівника Н.З англ.: Volodymyr Kharchenko мова): попереду – ініціали з .<br>Дата видачі<br>Дата закінчення НЗ Посада керівника Н.Э. В.о. ректора Кваліфікація<br>Кваліфікація англ. точками, далі – пробіл і Посада керівника Н.З англ. Acting Rector кваленкаши англ.<br>Спеціальність<br>З відзнакою прізвище; • ПІБ керівника НЗ англ.: у Прізвище<br>⊾ По батькові а такому порядку - ім'я, прізвище (англ.). Коли внесені всі виправлення, натиснути Основні Додатково Сформовано в ЄДЕБО кнопку «Ok»  $\vec{r}$  $\fbox{ \begin{tabular}{|c|c|} \hline \quad \quad & \quad \quad & \quad \quad & \quad \quad \\ \hline \quad \quad & \quad \quad & \quad \quad & \quad \quad \\ \hline \quad \quad & \quad \quad & \quad \quad & \quad \quad \\ \hline \end{tabular} \quad \fbox{ \begin{tabular}{|c|c|c|} \hline \quad \quad & \quad \quad & \quad \quad \\ \hline \quad \quad & \quad \quad & \quad \quad \\ \hline \quad \quad & \quad \quad & \quad \quad \\ \hline \end{tabular} }$ Помічено -5) Підписання заявки: у .<br>Ваявка на вигот відкритій заявці на панелі вка Друк Інс  $\mathbb{B} \ \diamond \ \stackrel{\mathbb{B}}{\otimes} \ \stackrel{\mathbb{B}}{\mathbb{B}} \ \stackrel{\mathbb{B}}{\mathbb{B}} \ \stackrel{\mathbb{C}}{\otimes} \ \stackrel{\mathbb{B}}{\mathbb{B}} \ \stackrel{\mathbb{X}}{\mathbb{B}}$ **DEXY & BAB** 日本名 інструментів натиснути Національний а кнопку «*Підписати заявку*» 10.04.2016 (кнопка стає неактивною).28.02.2015 zou.c....<br>internet energients<br>electronics engineer<br>Pagioenstriponeri пристрої, системи та комплекси<br>Radioelectronic equipment, systems and complexes .<br>Кваліфікація<br>Кваліфікація англ. .<br>Спеціальність<br>Спеціальність англ. энээсээ.<br>3 відзнакою По батькові — Прізвище англ. Ім'я англ.<br>Іванийсь — Моробассия — Абор. По бать Onepauis Crare Pinancys Bias

> $-$  Ckack ACS ACR3BU 0

о Катерина Микс<br>|-<br>| О. Н. | О

 $\pi$  (3000)  $\delta$  and (

6) Друк підтверджень замовлень: у відкритій заявці натиснути кнопку «*Друкувати заявку*».

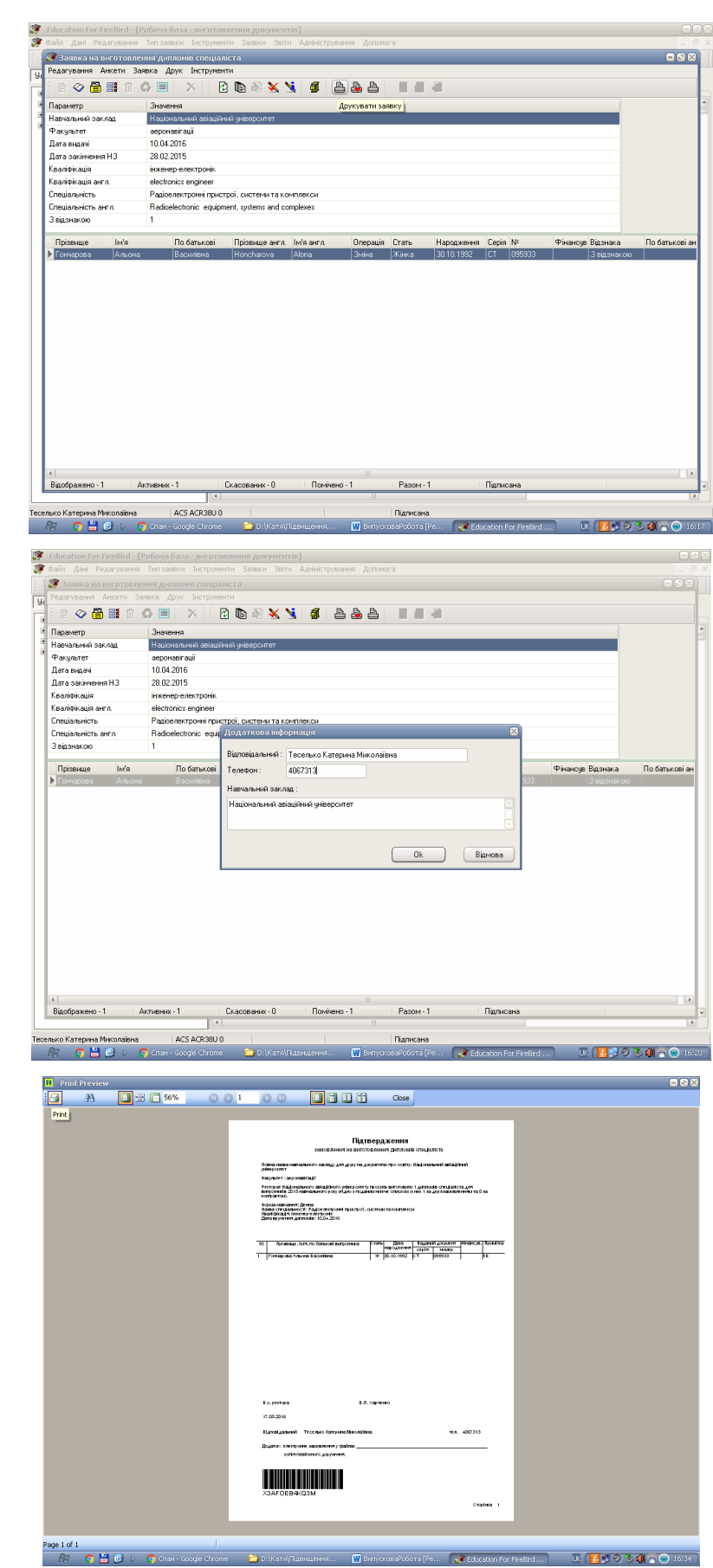

**Примітка**: Підтвердження замовлень на виготовлення дипломів затверджуються підписом керівника і печаткою навчального закладу.

У формі «*Додаткова інформація*», додати інформацію, якої не вистачає і натиснути «Ok».

Для друку у формі попереднього перегляду натиснути кнопку «*Print*». Після завершення операції закрити заявку.

В «**Ієрархії даних**», у таблиці заявок, це замовлення набуває зеленого кольору.

7) Формуємо пакет для відправки на друк документів :

- У вікні **«Ієрархія даних»** перейти у закладку «**Не відправлені заявки**», яка призначена для створення пакетів. Знаходимо заявки, які потребують відправки, виділяємо їх за допомогою:

а) кнопки «*Вибрати всі*» у пункті «**Редагування**» головного меню, вибором всіх заявок (якщо всі заявки в цій закладці потребують відправки);

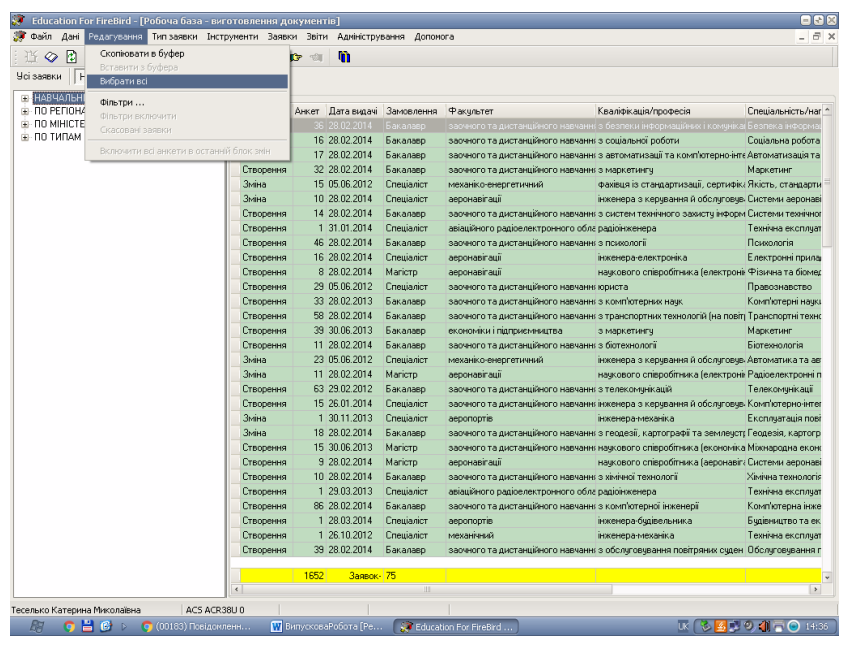

б) кнопки *Ctrl* і лівої клавіші мишки (виділяємо необхідні замовлення).

Заносимо заявки у «**Новий пакет**» натиснувши кнопк у «*Занести заявки в новий пакет*» (заявк и зникають з цієї закладки і з'являються у закладці «**Новий пакет** »);

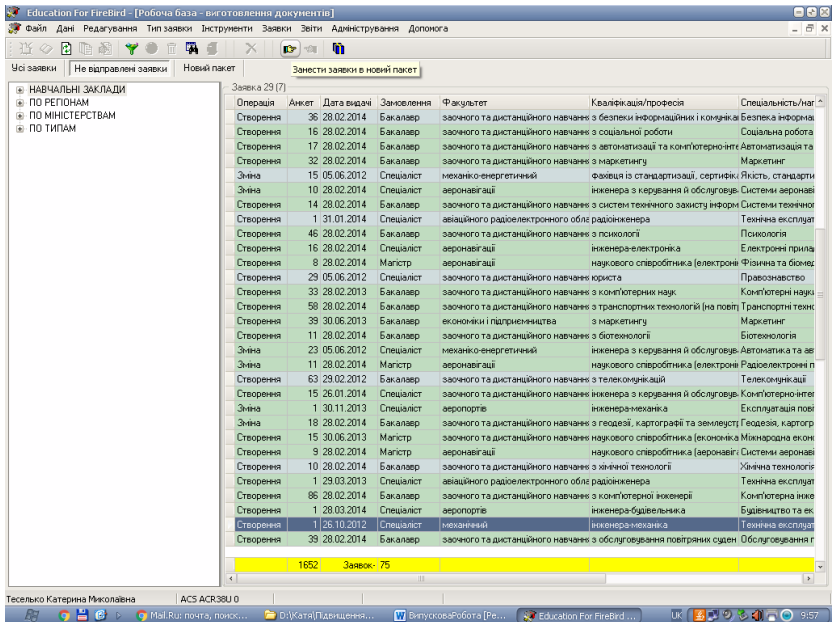

- Перейти у закладку «**Новий пакет**», також виділити всі заявки через пункт меню «**Редагування**» і натиснути на панелі інструментів кнопку «*Створити пакет*»

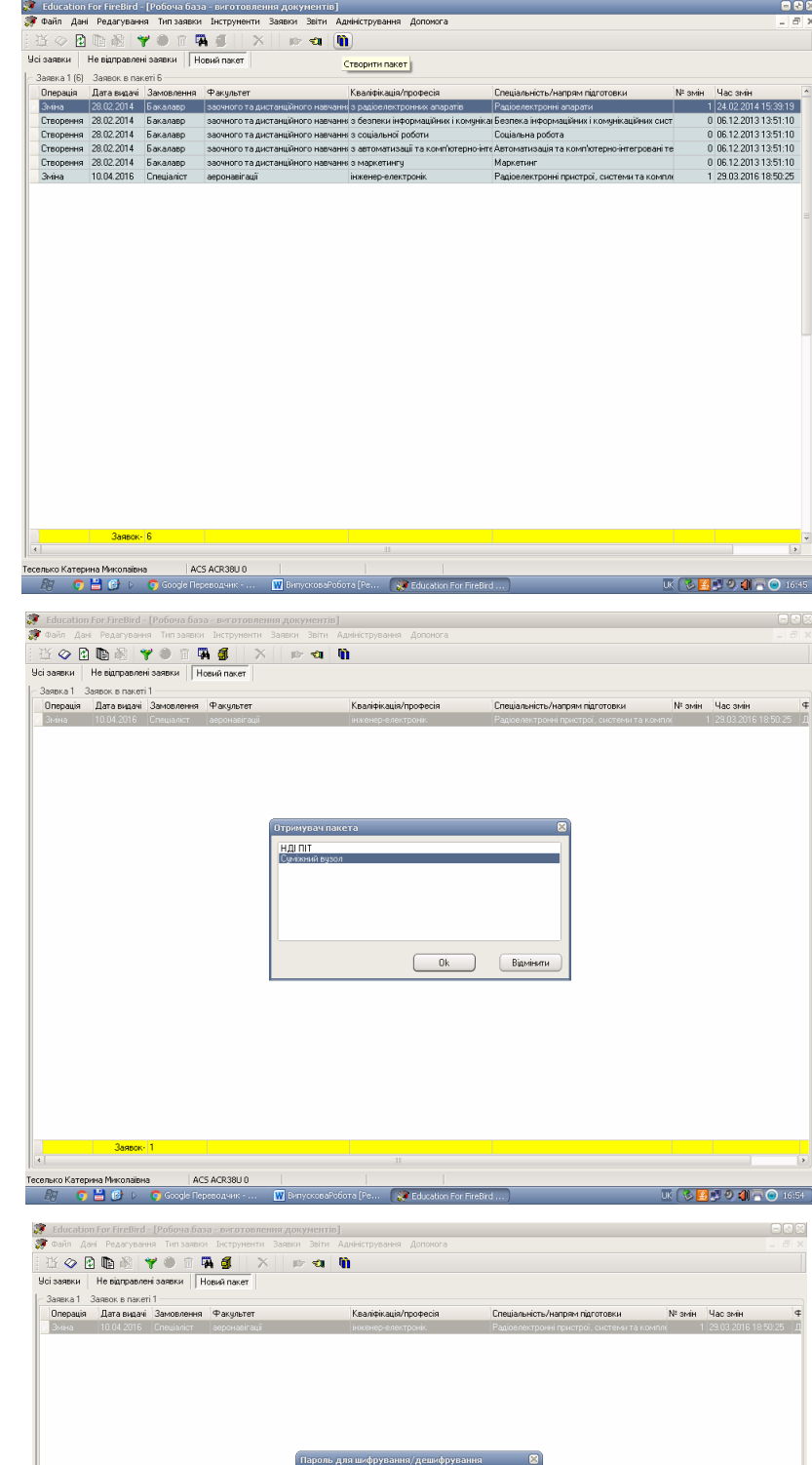

μ., ...

opaPoGota (Pe... (Call Education For FireBird...)

 $\begin{tabular}{|c|c|c|} \hline & \multicolumn{3}{|c|}{Ok} & \multicolumn{3}{|c|}{Bigmoea} \\\hline \hline \end{tabular}$ 

У формі «*Отримувач пакета»* вибрати пункт *Суміжний вузол*, натиснути «Ok»

У формі «*Пароль для шифрування/дешифрування*» ввести двічі, бажано простий, будь-який пароль, натиснути «Ok».

 $\mathsf{UK}(\mathscr{C},\mathscr{C},\mathscr{C},\mathscr{C})\cong \mathsf{O}^{(1)}$ 

30C

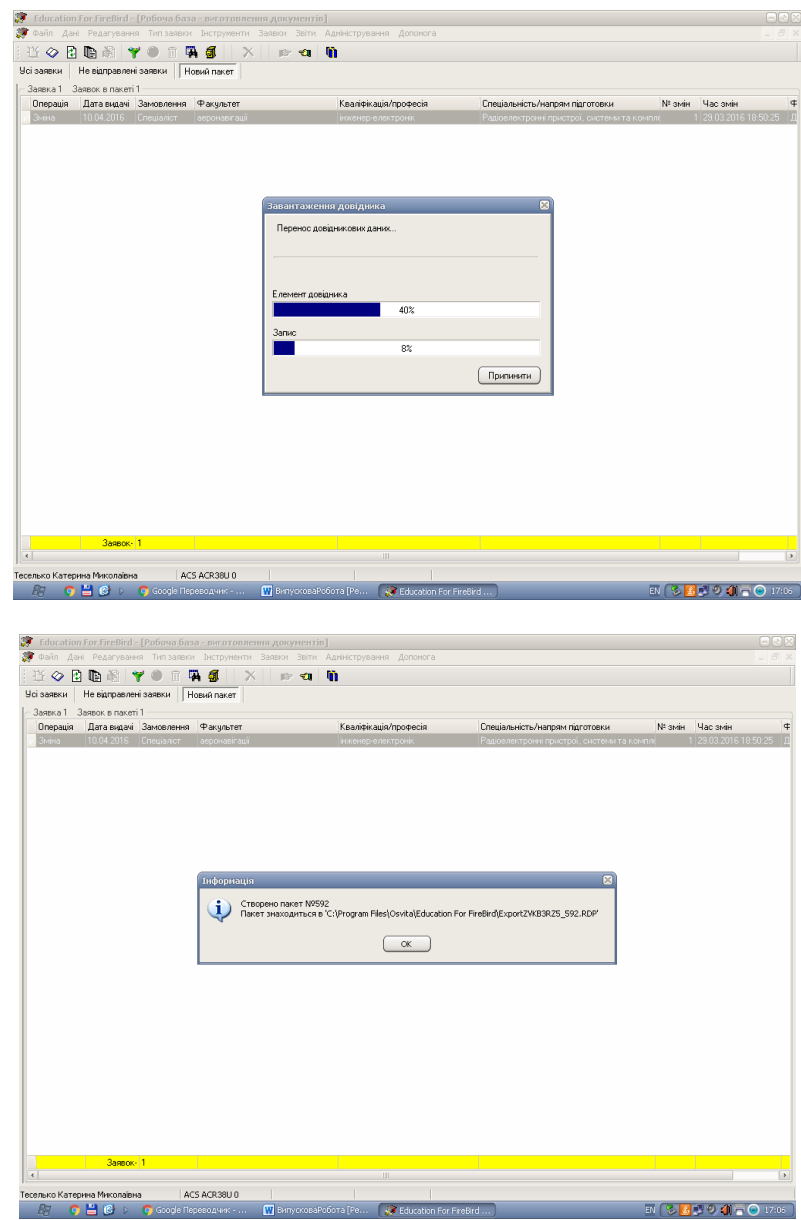

Після закінчення процедури, з'явиться *Інформація*: Створено пакет № , і вказано шлях до цього пакету.

Замовлення в електронному і паперовому вигляді подаються відповідальній особі НВ Університету для формування загального замовлення університету і надання їх у відповідну організацію для виготовлення Документів. Відповідальність за достовірність інформації, що подає університет, несуть декани факультетів, директори інститутів.

Документи про вищу освіту для випускників університету, які претендують на відзнаку, виготовляються після додаткового підтвердження з боку університету. Підтвердження або зняття відзнаки подається на підставі Рішення Екзаменаційної Комісії, оригінали якого разом з Протоколами захисту Дипломних проектів (робіт) надаються у навчальний відділ не пізніше дводенного терміну з дня державної атестації для їх обробки.

#### **Розділ 3. Видача та облік документів про вищу освіту**

**З 01.04.2016** у разі наявності документів про освіту, **згенерованих в ЄДЕБО**, з **НЕОБЛІКОВАНИМИ НОМЕРАМИ** навчальному закладу буде **автоматично блокуватись** *(до усунення порушень)* можливість направлення нових **ЗАМОВЛЕНЬ** для **генерації в ЄДЕБО** номерів документів про освіту. НЕОБЛІКОВАНІ (невикористані) номери документів відображуються у вкладці «НЕ ВИДАНІ» модулю «*Замовлення документів про вищу освіту*».

Вважається порушенням наявність в даних навчального закладу таких документів з ДАТОЮ ВИДАЧІ *раніше ніж три місяці від поточної дати (термін анулювання неотриманих документів).*

Для відображення в «ОСОБОВІЙ КАРТЦІ» студента інформації про *Видані дипломи* (облік номерів документів), номери яких *згенеровані в ЄДЕБО*, необхідно сформувати ВИДАЧУ документів.

**Примітка**: **обов'язковою вимогою** є верифікація НАКАЗУ ПРО ЗАКІНЧЕННЯ НАВЧАННЯ, до якого включені студенти.

#### **3.1. Формування в ЄДЕБО** *Наказу про завершення навчання* **та додатка до нього**

Порядок **СТВОРЕННЯ, РЕДАГУВАННЯ** та **ДРУКУ** *Наказу про завершення навчання* та додатка до нього здійснюється в модулі «**Накази по студентах**» (розділ «**Навчальний процес**»)

1) *Створення наказу*:

в даному модулі натисніть кнопку «*Додати*», у формі «*Додання наказу*» заповніть необхідні реквізити:

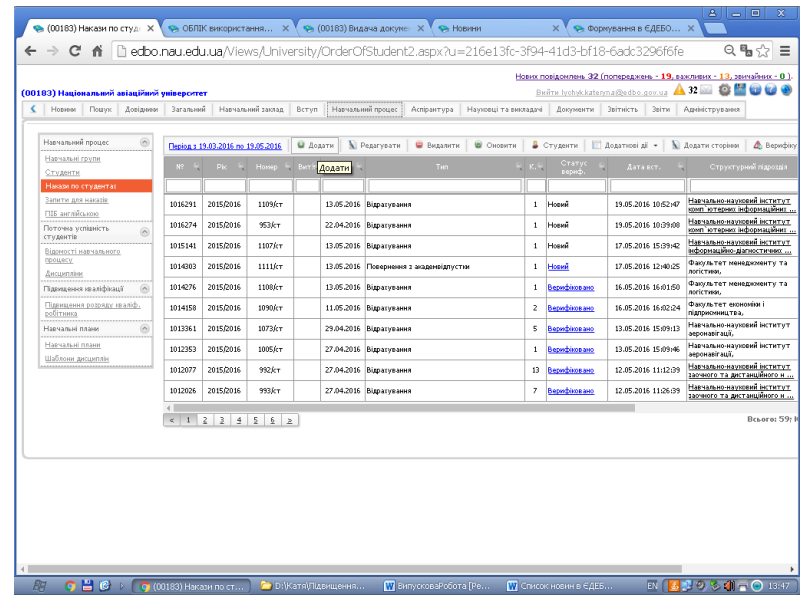

**Номер** та **дату** наказу, **Тип** наказу, **Номер** та **дату протоколу**  екзаменаційної комісії, **дату відрахування** (виключення студента з навчального закладу у зв'язку із закінченням навчання). Якщо протоколів декілька, їх можна також вказати у вікні з переліком студентів, включених до наказу (кнопка «*Студенти*» на робочій панелі модулю).

**Примітка**: Для наказів цього типу **витяги з наказів** не створюються.

2) *Редагування даних наказу*:

для перегляду переліку студентів, включених до наказу, та редагування окремих даних натисніть на робочій панелі модулю «*Студенти*».

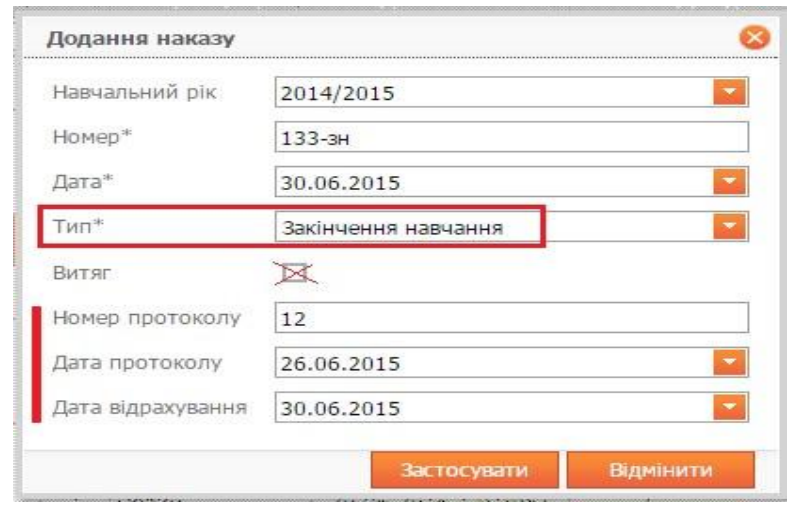

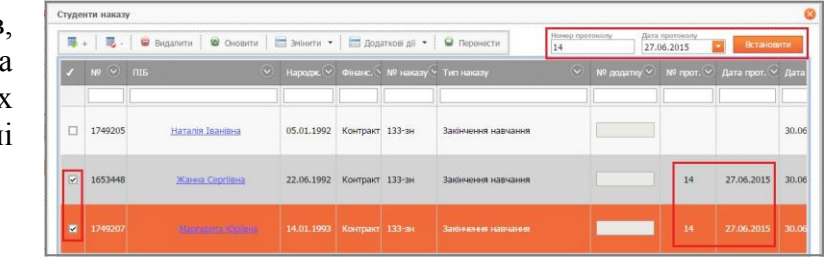

*2.1* Якщо в наказі декілька протоколів екзаменаційної комісії, вкажіть їх дані для студентів (дані відображаються у *наказі* та *додатках*):

– позначте студентів, вказаних у протоколі;

– введіть **№** та **дату** протоколу та натисніть «*Встановити*»;

– повторіть дії для зазначення всіх протоколів наказу.

*2.2)* Поле **№ додатка** до диплому для студентів, включених до *замовлення єврододатків* в ЄДЕБО, відображається в додатку до наказу автоматично, тому у переліку студентів поле заблоковано.

Для додання *№ додатка до диплому* для студентів, яким не формувались в ЄДЕБО замовлення єврододатків, введіть дані в поле **«№ додатка**» та натисніть «*Зберегти*» (№ додатка відповідає Коду навчання студента в ЄДЕБО).

Для спрощення внесення даних для значної кількості студентів:

– натисніть на панелі форми «*Додаткові дії*» – «*Імпорт*» – «*Отримати файл для внесення змін*», збережіть та відкрийте файл Excel;

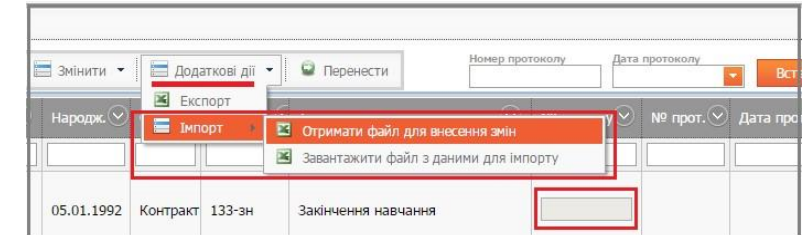

– в Excel введіть до записів відповідних студентів № додатка до диплому, а також, за потреби, № та дату протоколу та збережіть файл *(інші дані у файлі не змінювати!)*;

– натисніть на панелі форми «*Додаткові дії*» – «*Імпорт*» – «*Завантажити файл з даними для імпорту*», завантажте файл та натисніть «*Зберегти*».

## **3.2. Здійснення ВИДАЧІ ДОКУМЕНТІВ, сформованих в ЄДЕБО** В модулі «**Видача документів**» (розділ «**Документи**»).

1. Створіть потрібні *Журнали виданих документів*: натисніть на робочій панелі модулю «*Додаткові дії*» – «*Журнали*»

– для створення Журналу натисніть «*Додати*» та вкажіть формат номеру в журналі. Номер може включати додаткові (пояснюючі) дані *(«префікс» та «суфікс»), наприклад: ІФ-Б-00023/15.*

2. Сформуйте переліки студентів, включених до опрацьованих замовлень за параметрами навчання: натисніть на робочій панелі модулю «**Додати**» – «*Документ, сформований в ЄДЕБО*»

– оберіть «*Замовлення*» (з переліку опрацьованих), «*Журнал*» (зі створених)

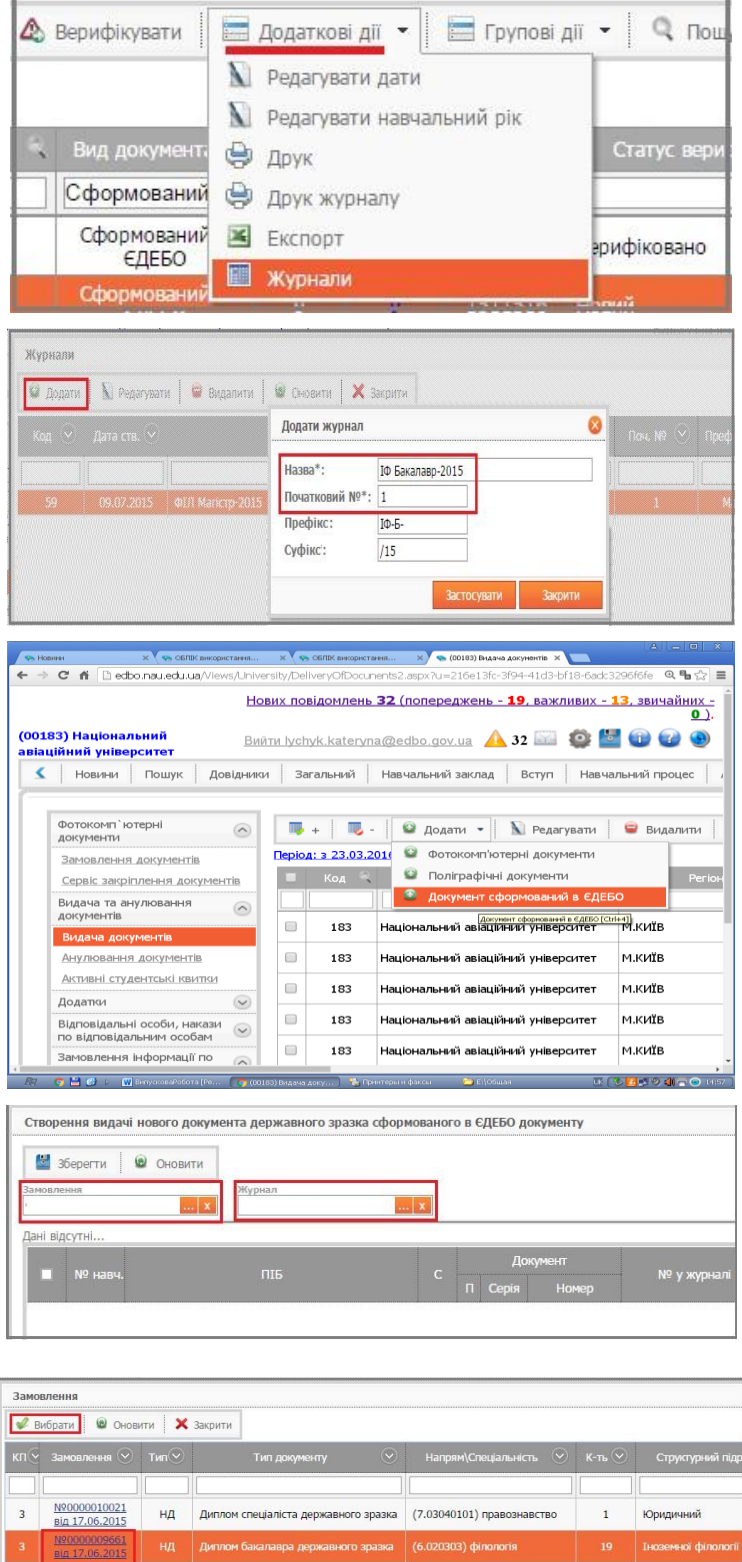

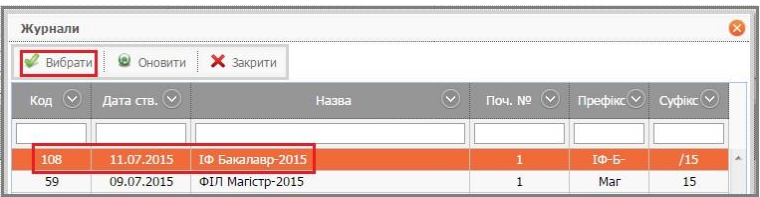

– натисніть «*Зберегти*» – з'явиться перелік студентів з номерами у Журналі видачі. Натисніть «*Закрити*».

3. Здійсніть перевірку даних у списках з даними ЄДЕБО: – встановіть позначки на списках,

які треба перевірити;

– натисніть на робочій панелі модулю «*Групові дії*» – «*Зберегти*»;

S 36eperty @ OHOBNTH  $\vert ... \vert x \vert$ Журна<br>108  $\left| \ldots \right|$  x B15 052 1681646 петівна (21.04.1994 п.н. B<sub>15</sub> 052605 .<br>Ість локументів: 19  $\blacksquare + \blacksquare$  .  $\blacksquare$  .  $\blacksquare$   $\blacksquare$   $\$ 1 Додати сторінки | △ Верифікувати | ■ Додаткові дії ▼ | ■ Групові дії В эберети Період: з 11.05.2015 по 11.07.2015 ильтр: <u>Вид документа: Сформований в ЄДЕБО</u> .<br>еренесення всіх помилкових записів з обраних документів N **4** Передати для верифікації обрані документи  $\sum$  Редагувати дати Державний вищий навчальний заклад<br>"Запорізький нац ... **1** Редагувати навчальний рік  $\blacksquare$  $73$  $\boxed{\blacksquare}$ 

Редагування електронного документа видачі №241030

– у разі відсутності помилок у колонці «*C.П.*» (*статус перевірки*) буде - *зелена позначка*, а у колонці «*К.П.*» (*кількість помилок*) – значення «<u>0</u>».

J

 $\mathbf{Q}$ 

 $06.07.2015$ 

07.07.2015 240772

2014/2015

2014/2015

 $\mathbf{1}$ 

4. Верифікуйте список з даними у разі успішної перевірки *(кількість помилок =*  $Q$ *)*: - статус списку змінюється з «*Новий*» на «*Верифіковано*»;

– дані дипломів підтверджені та відображуються в «Особових картках» студентів.

**Примітка:** Внести дані *документу, сформованого в ЄДЕБО* до « Особової картки » вручну або видалити звідти документ, верифікований в модулі «**Видача документів** » **неможливо .**

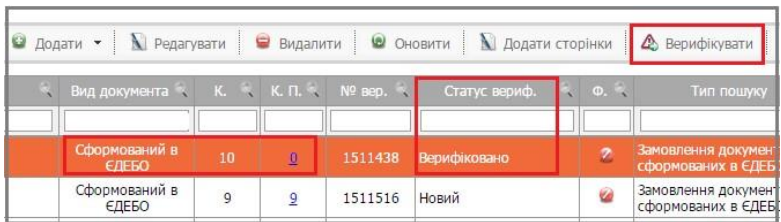

Диплом спеціаліста

Вид документа Сформований в 6 Сформований в<br>*ЕЛЕ*БО

Сформований в<br>ЕДЕБО

 $\overline{9}$ 

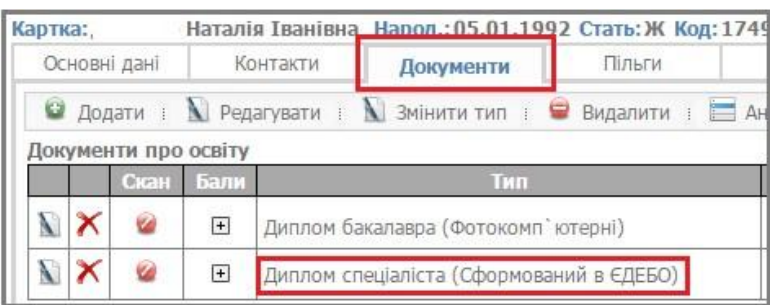